## **Office Ergonomics Training Enrollment Procedure**

### **Description**

Office Ergonomics (Ergo) is provided to State and non-State employees. Training dates are posted on an as-needed basis. The current class schedule can be accessed by visiting the Department of General Services Training Reservation System (TRS).

## Enrollment

All class enrollments must be submitted through the TRS. The TRS can be accessed at training registration **[system](https://www.training.dgs.ca.gov/)** 

## Enrollment Requirements

The following information is required for enrollment

- First & Last name
- Business email address Business phone number
- Bill code (DGS 6 digit bill code, If you don't have a bill code contact your training coordinator or Business Office or Accounting.)

## Enrollment Options

Select the appropriate procedure: Individual Training Coordinator

### Enrollment Procedure- Individual

New users begin at Step 1 Existing users begin at Step 7

## Individual Enrollment Procedures

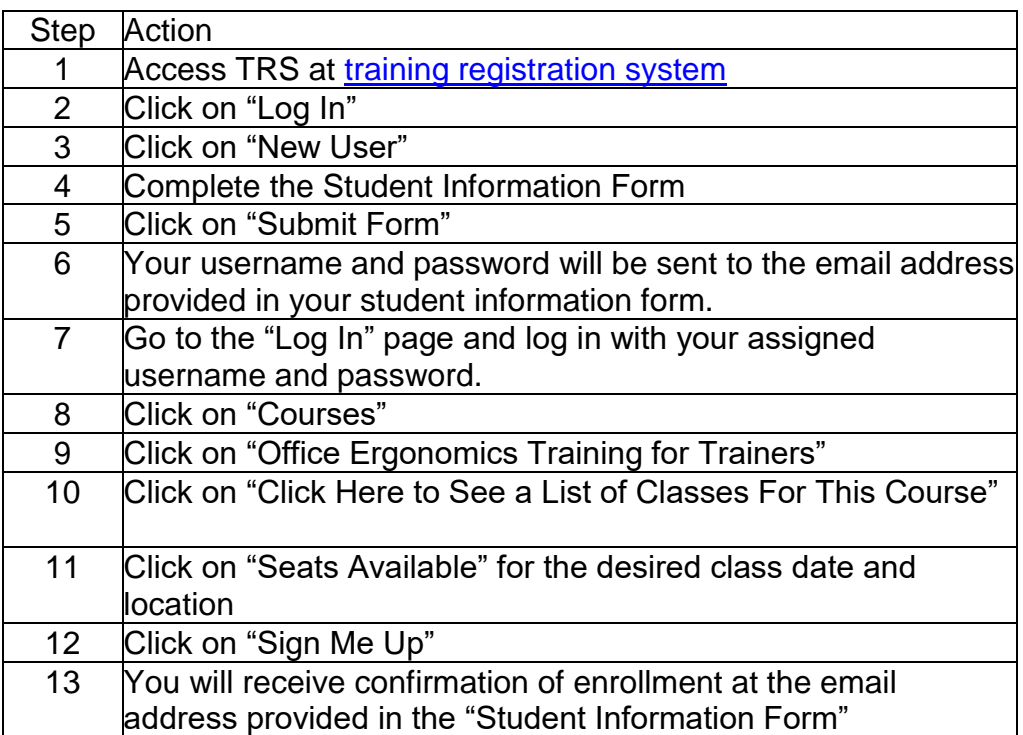

## Enrollment Procedure- Training Coordinator

New users begin at Step 1 Existing users begin at Step 7

# Training Coordinator Enrollment Procedures

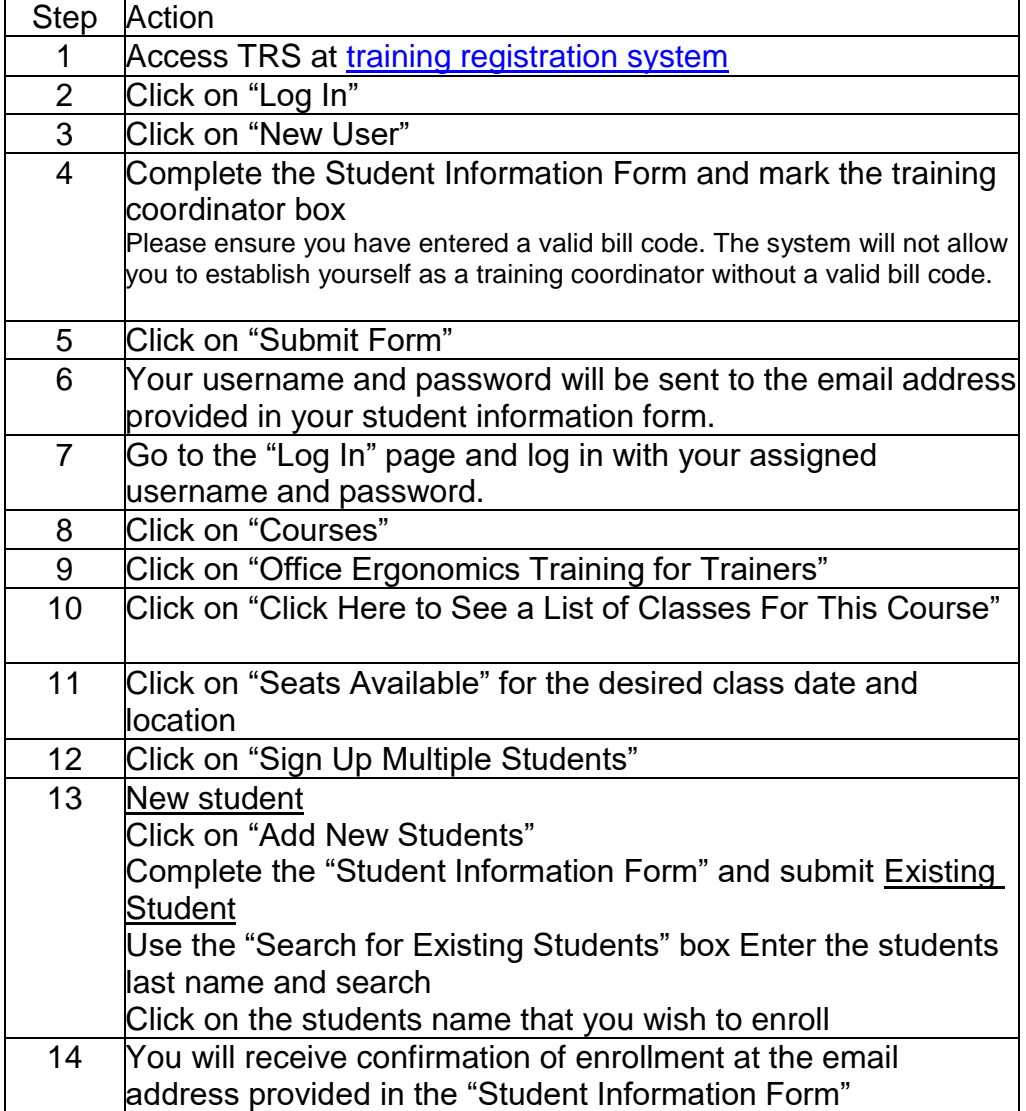

## Miscellaneous Procedures:

### Forgot password

- **Step 1:** Click on "Log in"
- **Step 2: Click on "Forgot Password"**
- **Step 3**: Enter your username
- Your Password will be sent to the email address in your profile

#### Cancellation Procedures

- You may cancel students up to 5 days prior to class. Substitute students on the day of the class are acceptable.
- Step 1: Log in with your username and password
- Step 2: Click "View / Edit Profile", (Your profile will come up)
- If you are canceling for yourself, Click on View Class History and Click Cancel the class
- If you are a Training Coordinator canceling for a student Proceed to Step #3.
- Step 3: Click "Search Profile"
- Step 4: Enter Students name
- Step 5: Then Click "View Class History"
- On this page you will see where you cancel out the class scheduled

If you are already enrolled, but would like to transfer your enrollment to someone else, you would:

- **Step 1:** Log in with your username and password
- **Step 2:** Click "Courses"
- **Step 3:** Click "Office Ergonomics Training for Trainers"
- **Step 4:** Click "Click here to see a list of current classes for this course" **Step 5:** Click on the class you will be making the changes to under the "Class Status" column.
- **Step 6:** Click "Edit Class Roster"
- **Step 7:** Scroll to find your name and click on "Drop from class" This option cancels you and opens the seat up for enrollment.
- **Step 8:** Refresh the roster by clicking on "Edit Class Roster" again
- **Step 9:** Click "Sign Up Multiple Students for Class"
- **Step 10:** Enter the individuals last name and click "Search"
- **Step 11:** Click on the individuals name that you wish to enroll
- You will see a confirmation screen when the enrollment is complete.

#### Update/Edit Profile

If you need to change the email address in your profile or if you need to change your bill code you may follow these steps:

- Step 1: Log in with your username and password
- Step 2: Click on "Search for a Profile"
- Step 3: Enter Students name
- Tip: To broaden your search, enter only first two letters of first name and last name.
- Step 4: Click on "Edit Profile" next to the individual profile you need to update/edit or click on "Edit User Profile" to update your own.
- Step 5: Enter in new information that needs to be edited/updated.
- To update/change the bill code- Click on "Click Here" link right underneath the email address. Enter new bill code and click "submit".
- Step 6: Click on "Submit Form" to submit changes.

## View/Edit Email Alert Subscriptions

**If you would like to subscribe to be notified when a new class is created via email blast, you may follow these steps:**

- **Step 1:** Log in with your username and password
- **Step 2:** Click on "Edit User Profile"
- **Sept 3:** Click on "Click here to View/Edit Subscriptions"
- **Step 4: Select the class or classes of interest**
- **Step 5:** Scroll to the bottom of page and click on "Update Subscriptions"

#### **\*\*\*Note\*\*\***

**You will need to follow the same steps to "Unsubscribe" to a class once you have attended or are no longer interested in attending.**